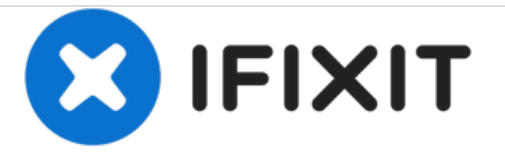

# **How to Enable TRIM Support**

Enabling TRIM on Mac after installing an SSD.

Written By: Anthony Fassler

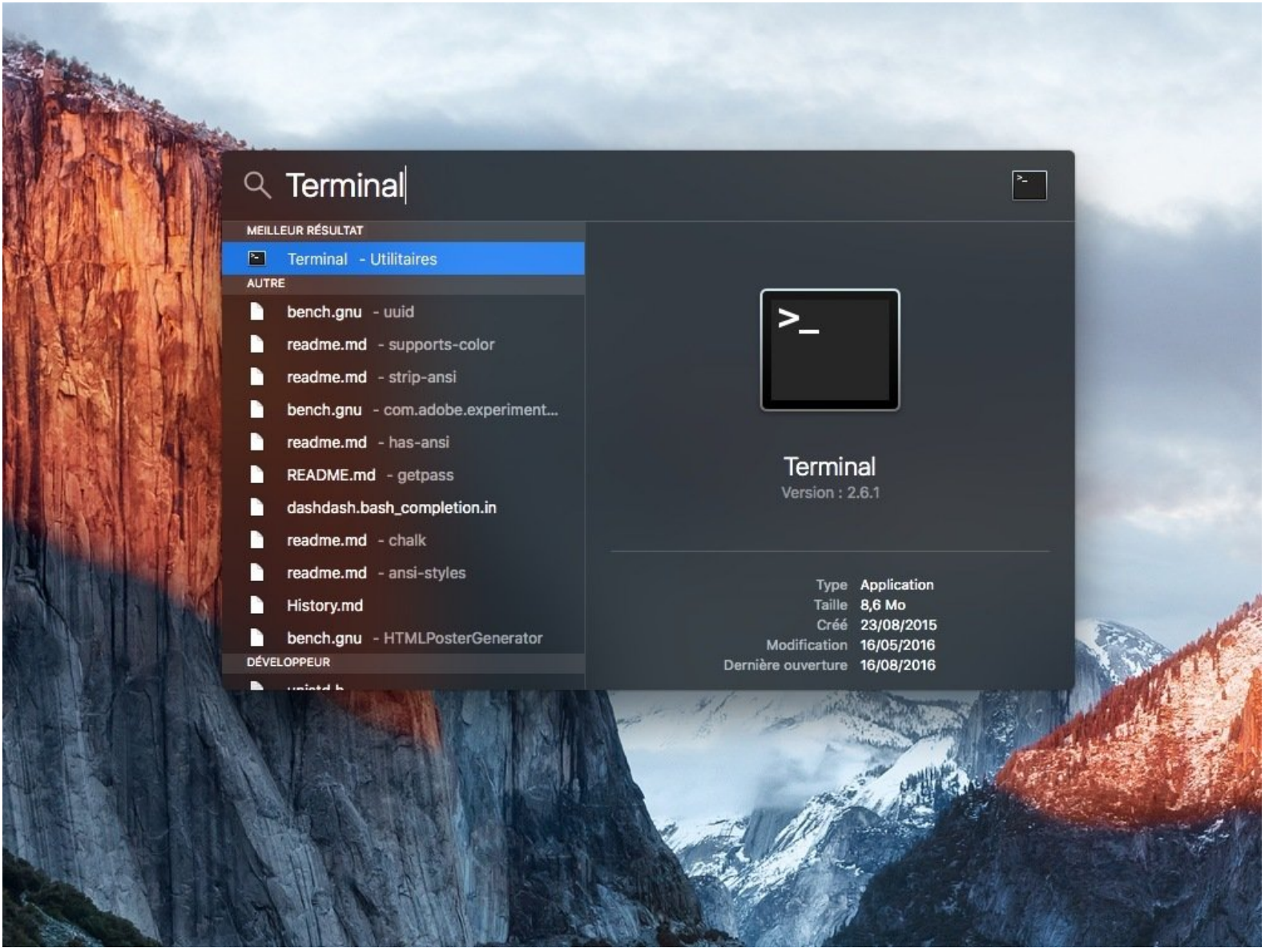

## **INTRODUCTION**

Enabling TRIM after installing an SSD allows for better performance with the SSD in the long run.

⚠ Warning with an APFS SSD, enabling Trim is not recommended

### **Step 1 — How to Enable TRIM Support**

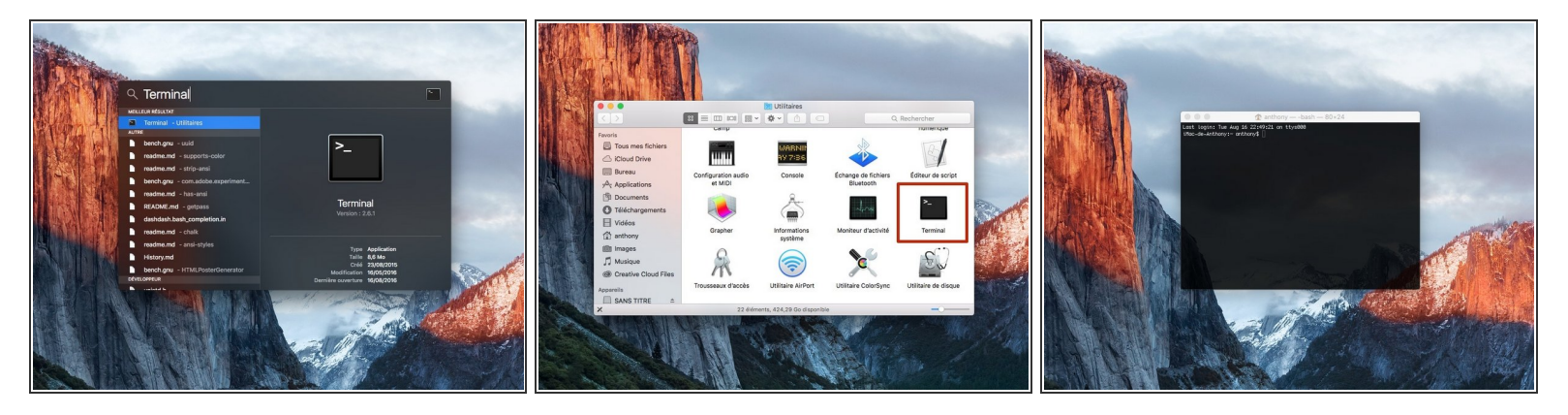

#### **Launch Terminal.**

 $(i)$  Do a search with the "Spotlight Search" or go to "Applications / Utility" to launch the "Terminal".

#### **Step 2**

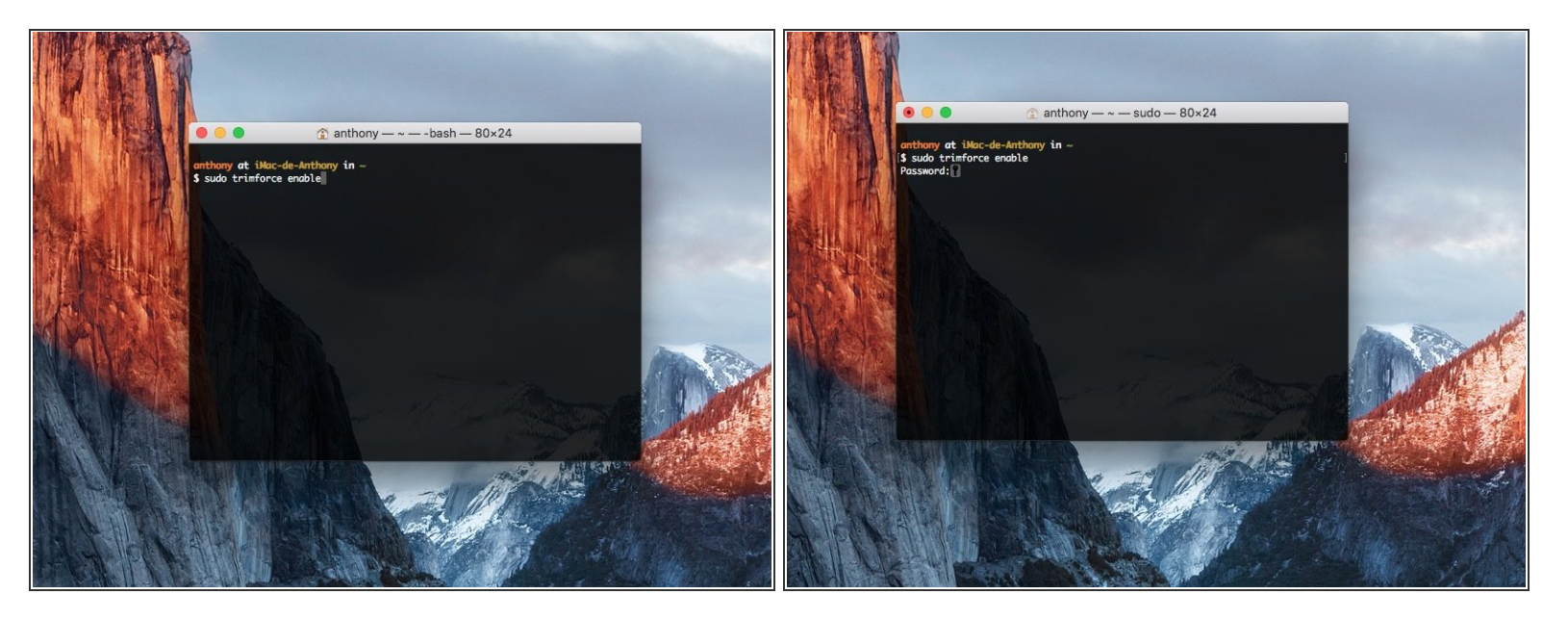

- In the **Terminal** insert the following command line:
	- **sudo trimforce enable**

To **disable** TRIM, the command is as follows : **sudo trimforce disable**

- Press the **[return]** key.
- Enter your Mac's user password.

**Your password will not be displayed when typing, but it is there**

#### **Step 3**

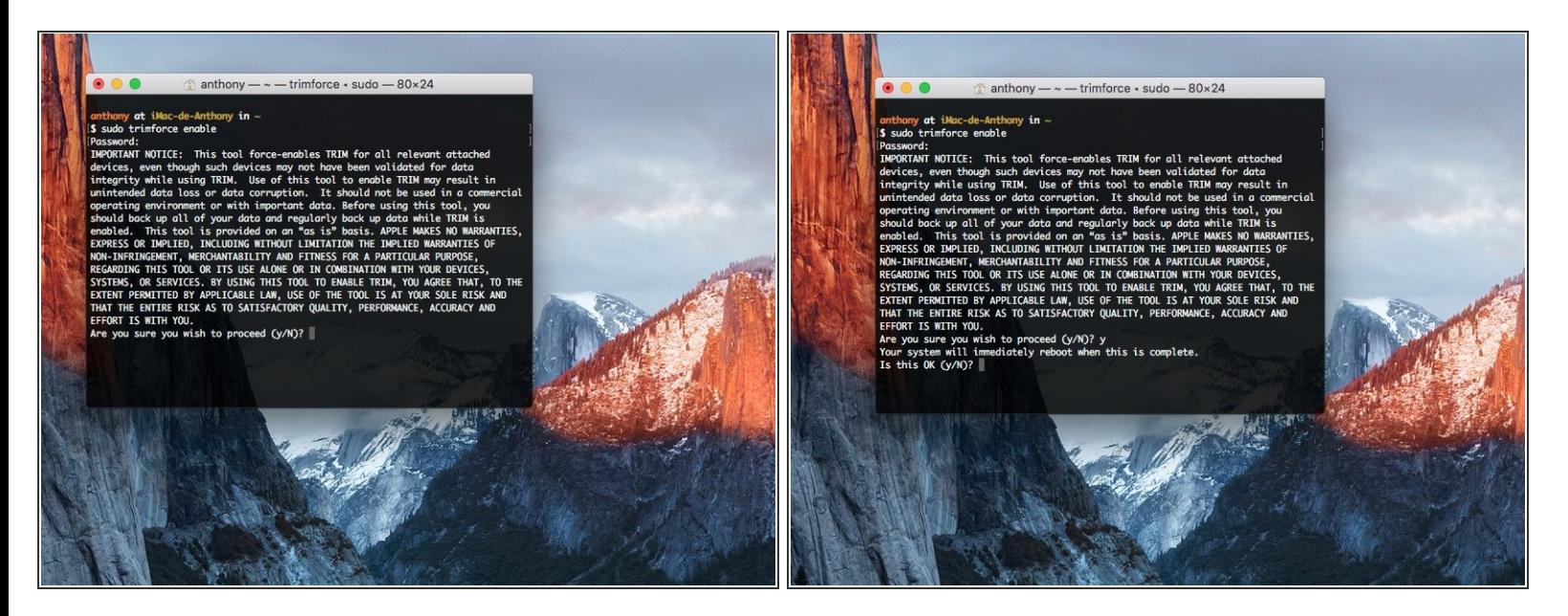

- Press **"y"** and press **"return"** key to accept.
- Press again **"y"** and press **"return"** key to accept.

**Warning your computer will restart.**

#### **Step 4**

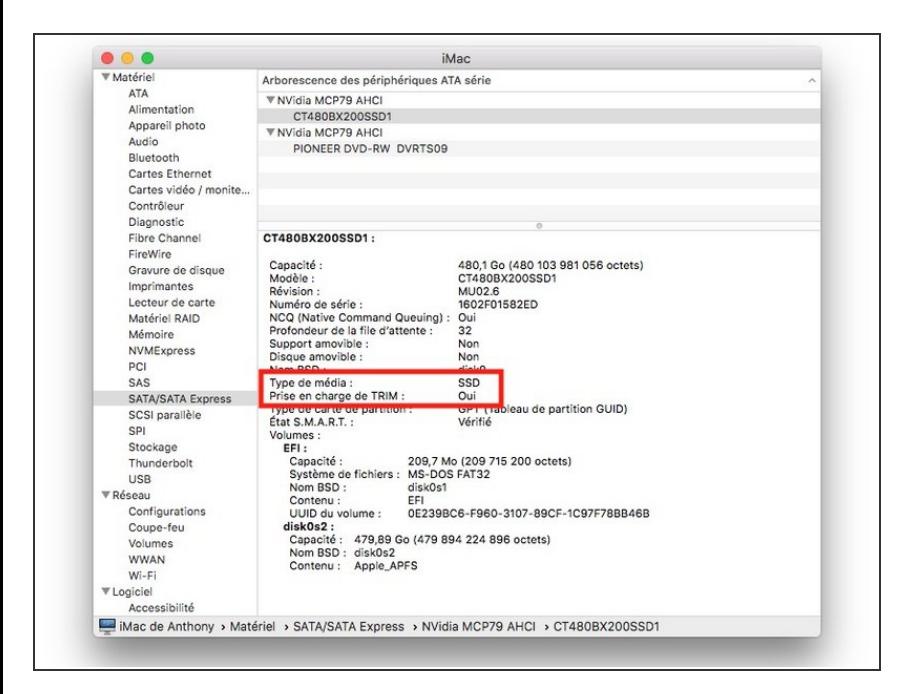

Congratulations! TRIM support is activated.  $\bullet$ 

Congratulations you have enabled TRIM support in macOS.